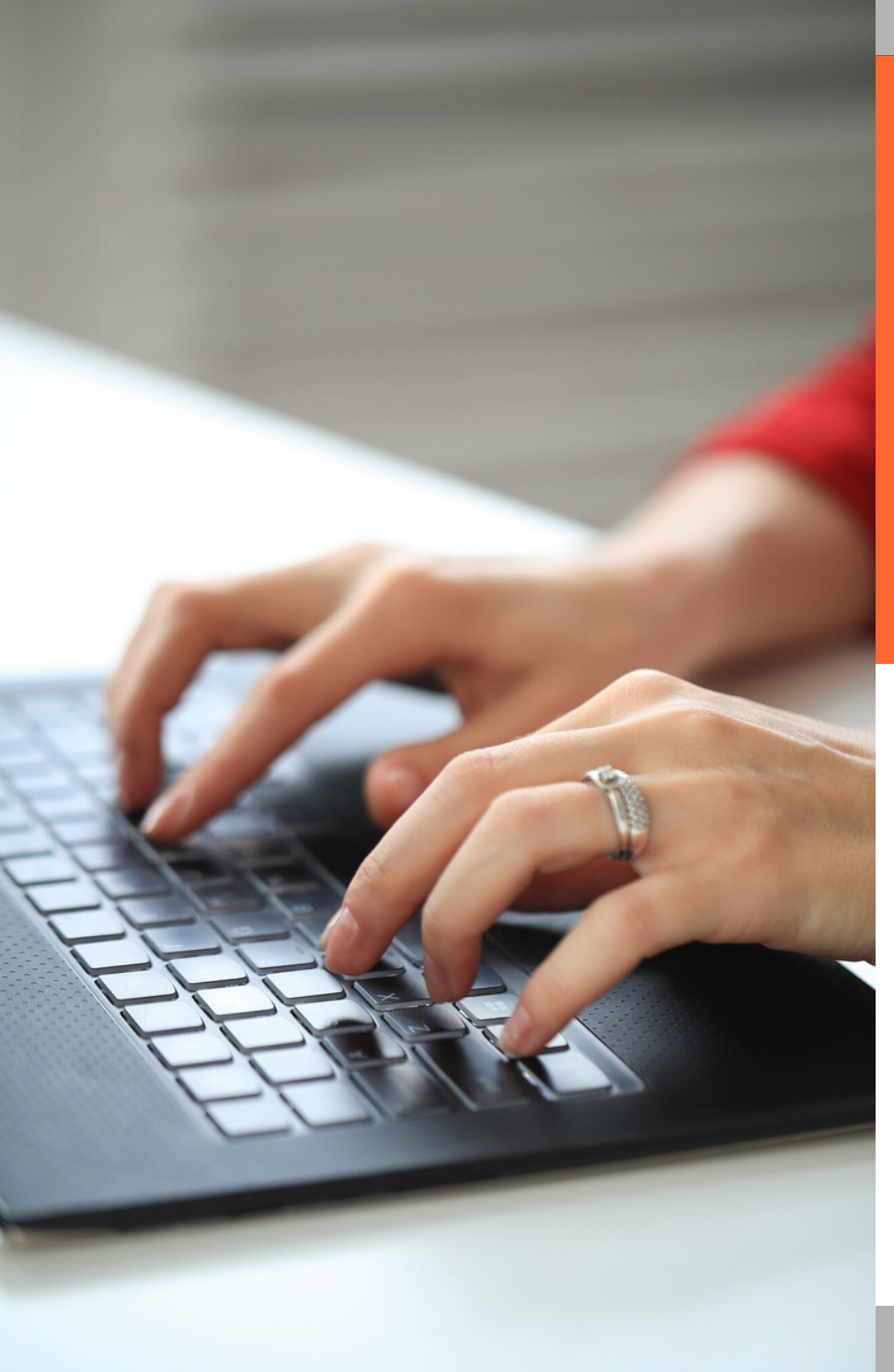

# **Guia d'ajuda**

**Arribar al tràmit telemàtic de justificació de les subvencions a entitats i associacions veïnals del parc d'habitatge públic**

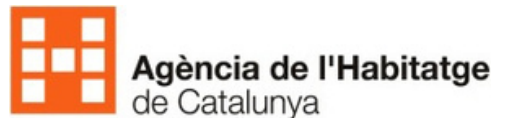

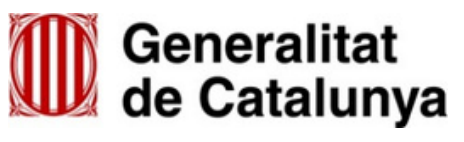

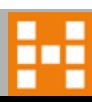

### **Accedir al tràmit de la subvenció**

El primer que has de fer és entrar en el web de l'Agencia de l'Habitatge de Catalunya: agenciahabitatge.gencat.cat. En segon lloc, ves al menú *Directe a* i clica a *Més enllaços*. S'obriran més opcions.

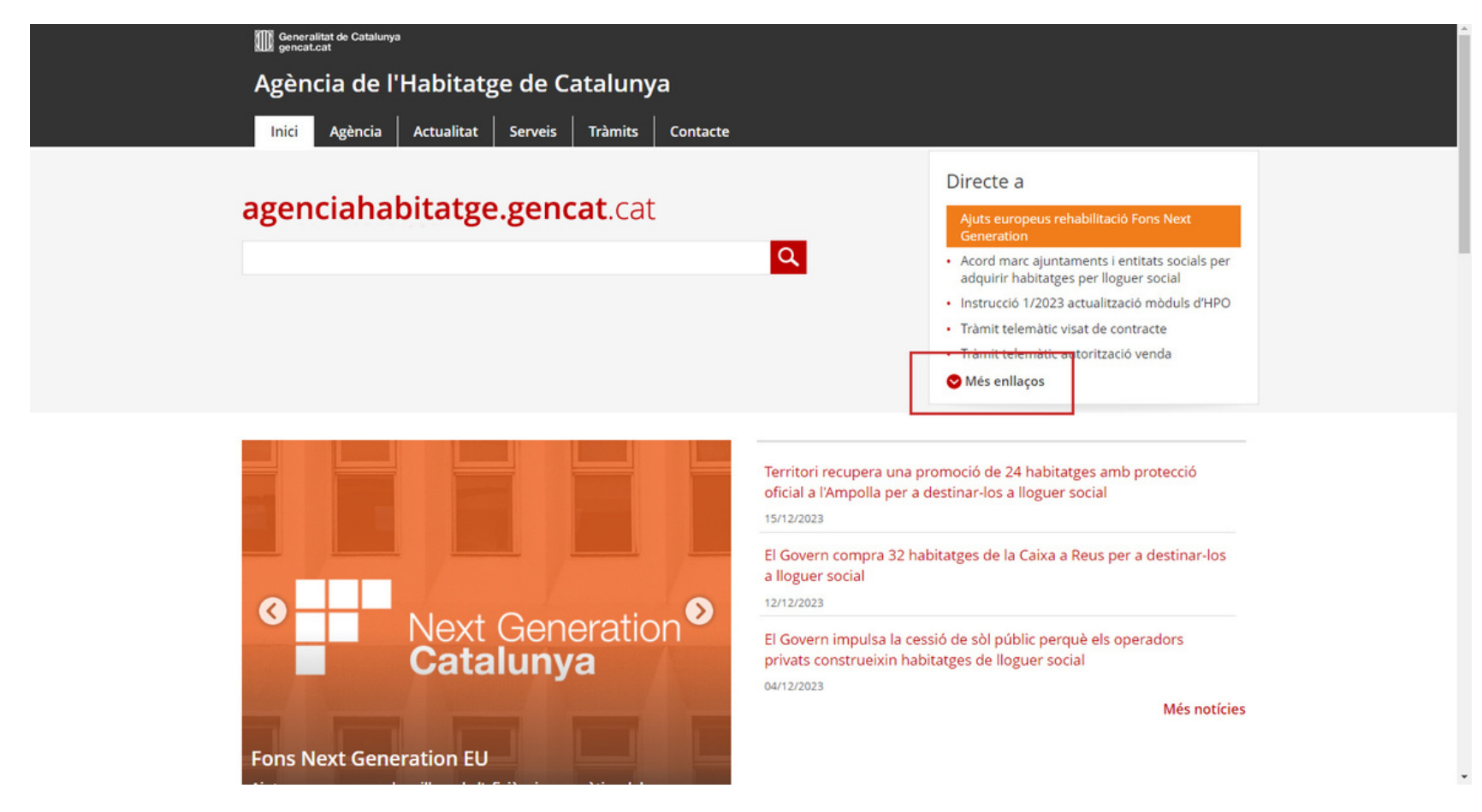

**THE** 

### **Accedir al tràmit de la subvenció**

Ara, ves a l'apartat *Subvencions a entitats i associacions veïnals del parc d'habitatge públic*. Aquest et conduirà a la pàgina del tràmit.

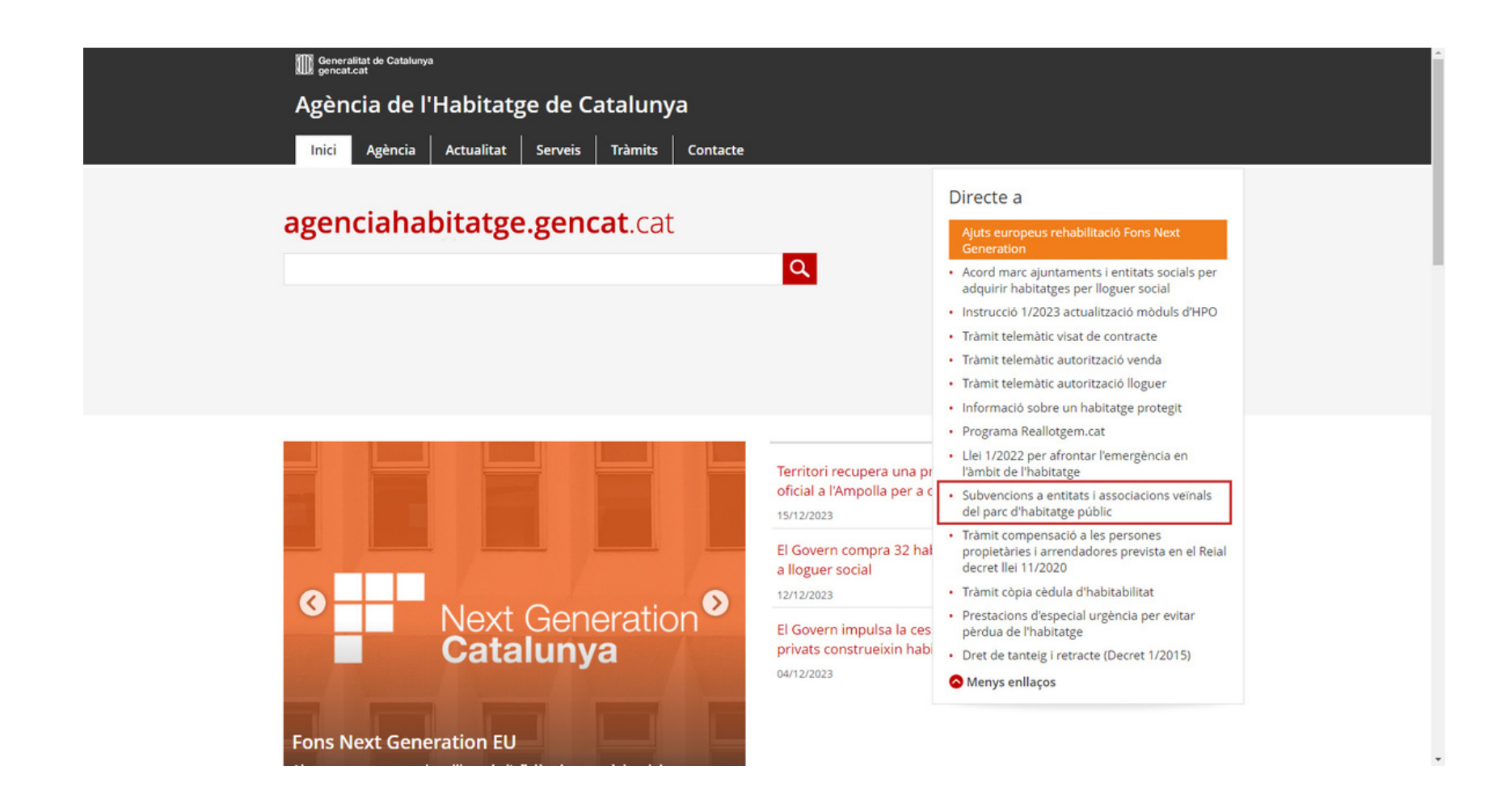

**TER** 

### **Cercar la documentació per a la justificació**  $\bullet$

Una vegada dins de la pàgina del tràmit, has d'anar al menú vermell de la part esquerra, obrir-lo i clicar a l'apartat *Documentació*.

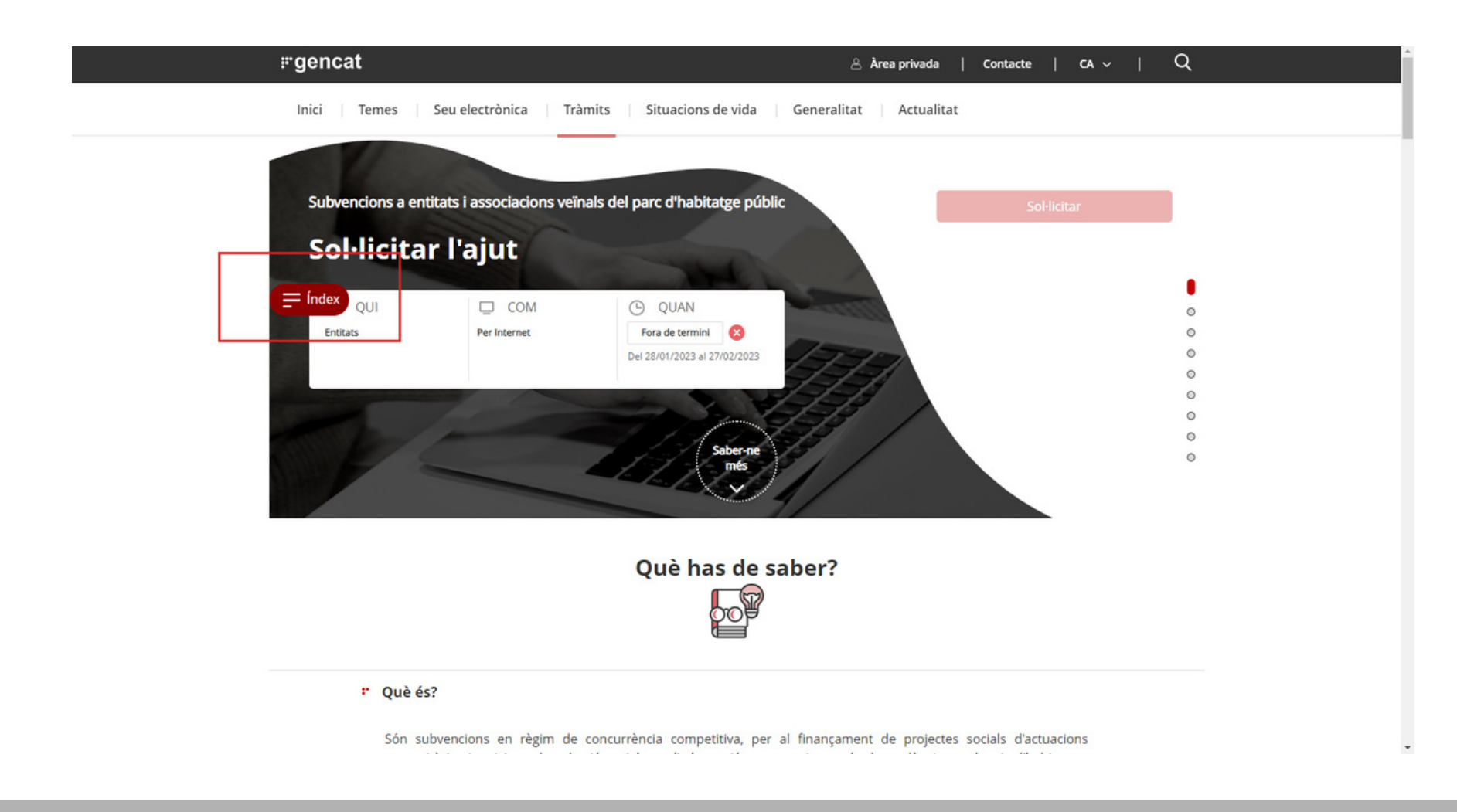

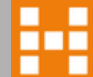

## **Cercar la documentació per a la justificació**

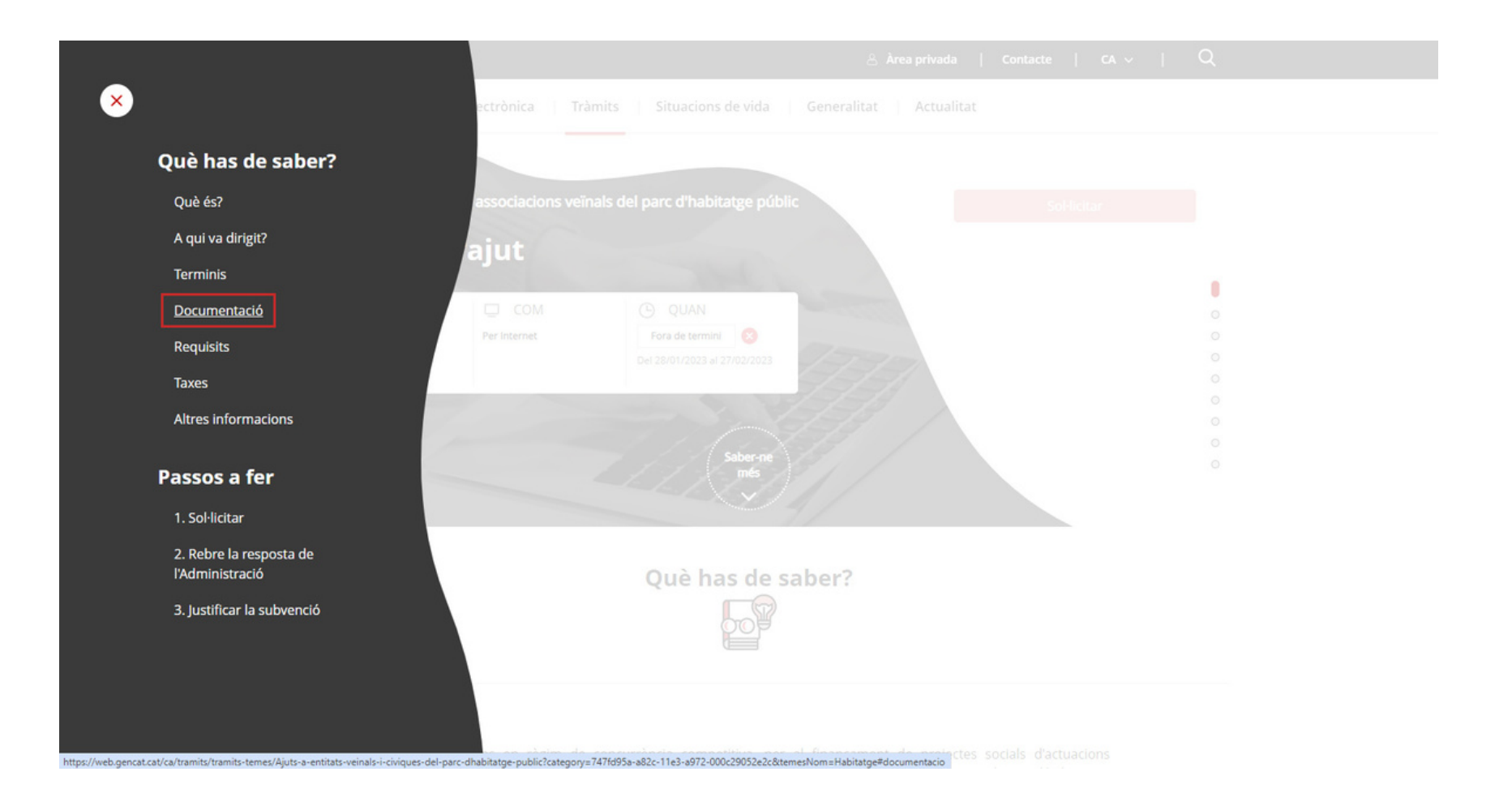

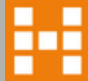

### **Descarregar la documentació per a la justificació**

Quan siguis a la pàgina de la documentació, has de triar el document *Presentació de documentació de justificació i certificació del destí de la subvenció*.

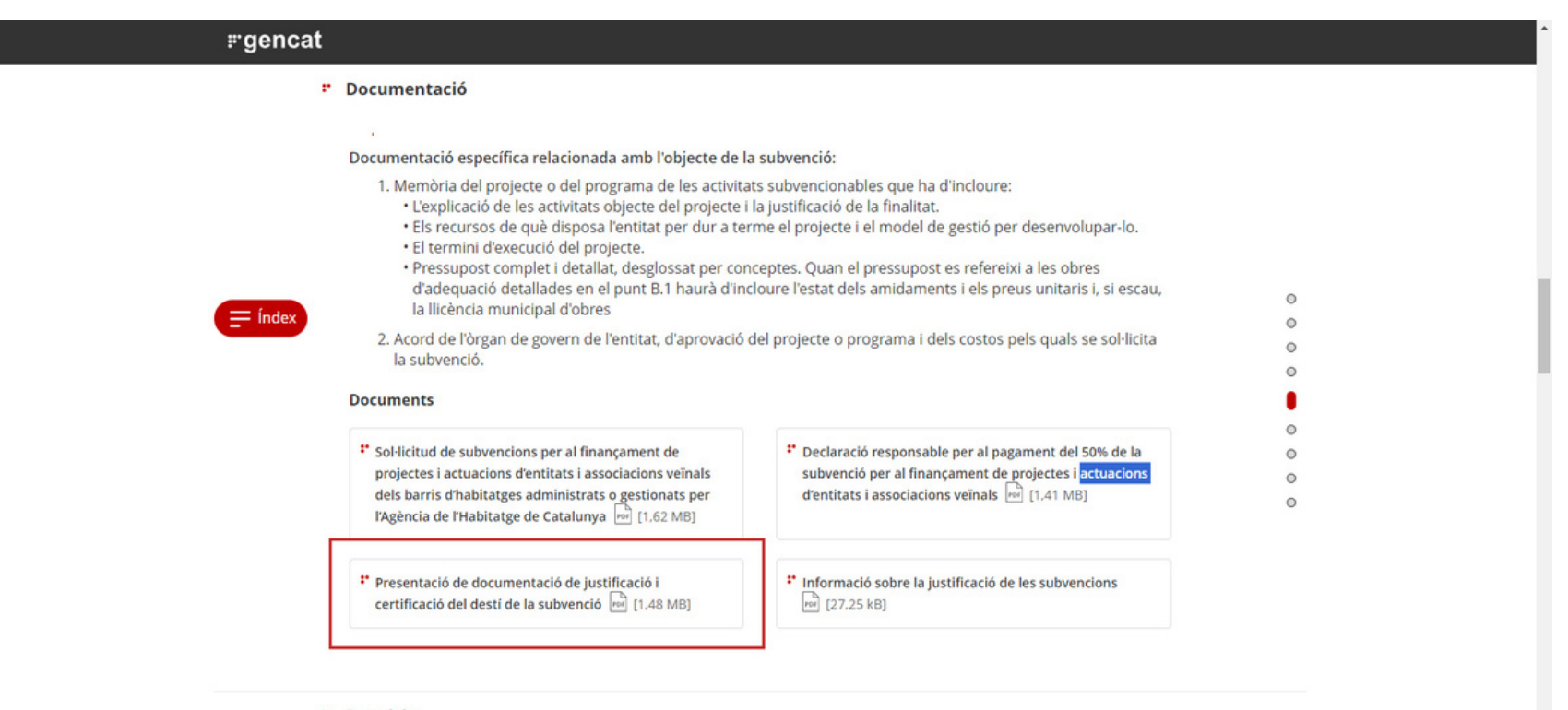

#### *\** Requisits

#### **Actuacions subvencionables**

Són subvencionables els projectes i les activitats que promouen les entitats i associacions veïnals veïnals i les assegurances de responsabilitat civil vinculades a aquestes actuacions, incloses en els següents programes, que se inizità a novice de l'1 de conoce de 2022 i finalista com a mbutor el 10 de decembre de 2022

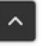

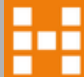

### **Omplir la documentació descarregada**  $\bullet$

Quan hagis descarregat la documentació adient, has d'omplir-la amb les dades requerides i guardar-la al teu dispositiu.

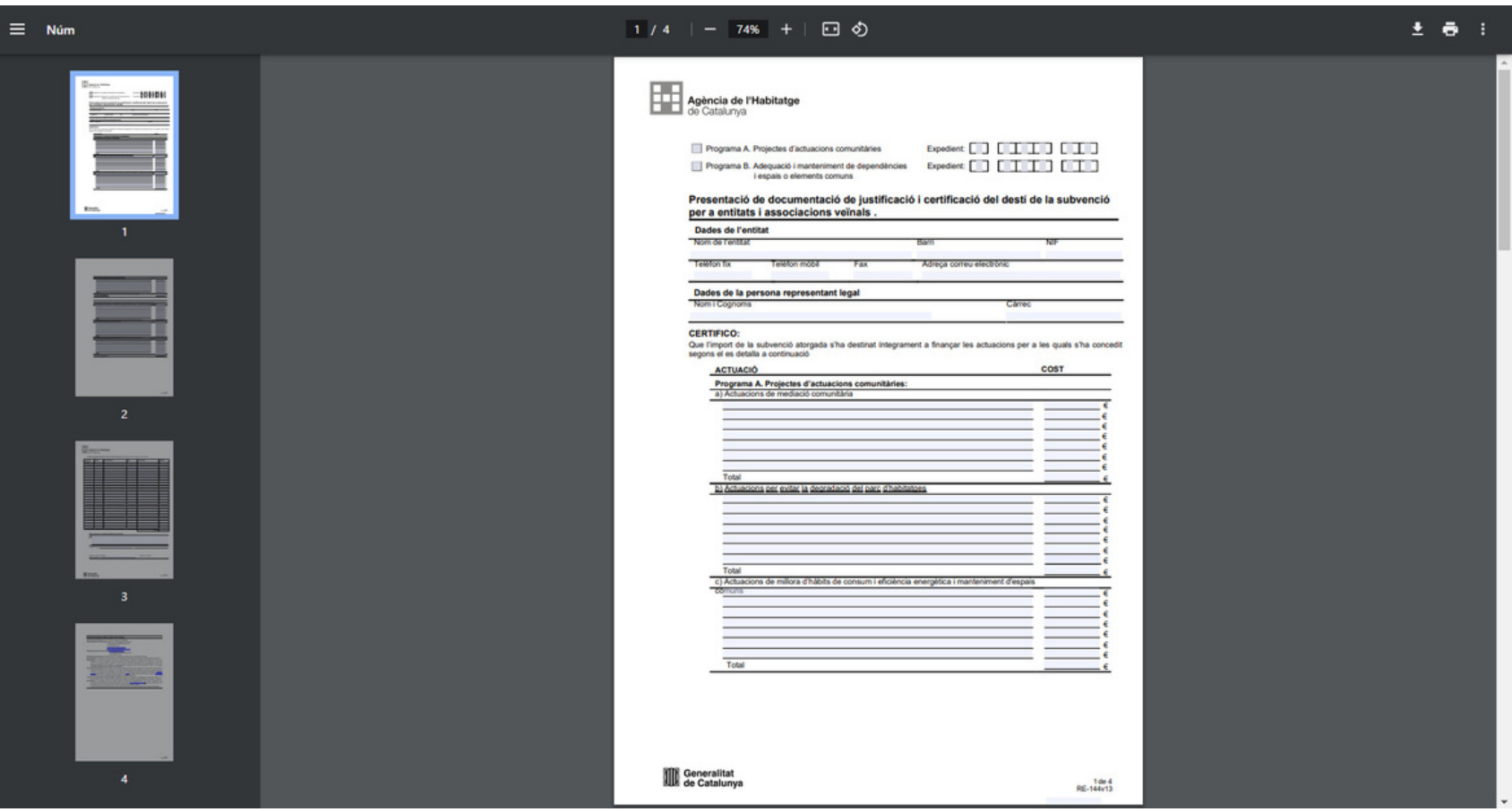

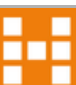

### **Entrar al tràmit telemàtic de justificació**

Un cop tinguis omplerta i signada la documentació, és moment de d'arribar al tràmit per enviar-la. Has de tornar al menú vermell de la pàgina d'inici i seleccionar el pas 3: *justificar la subvenció*.

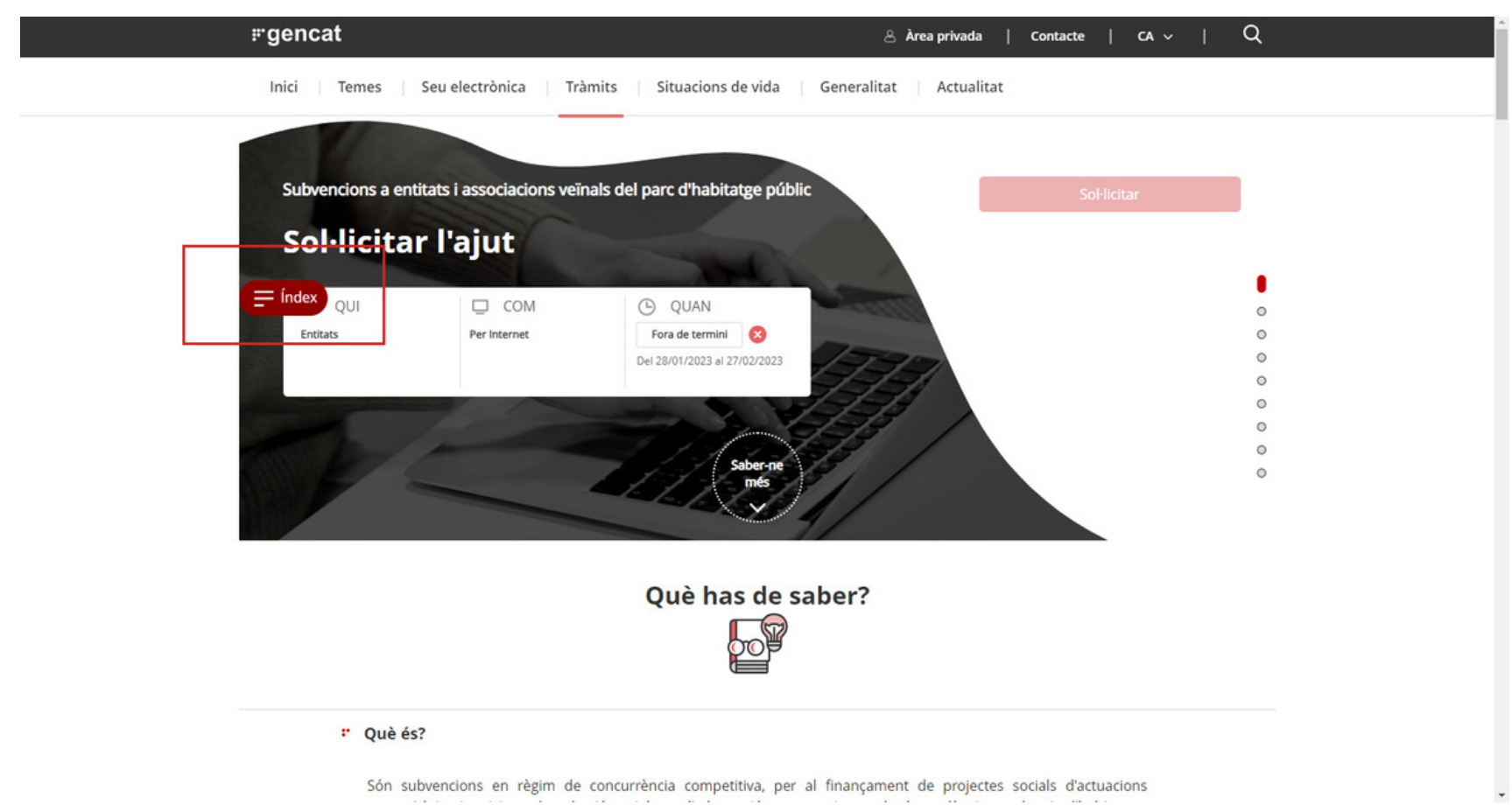

**TER** 

## **Entrar al tràmit telemàtic de justificació**

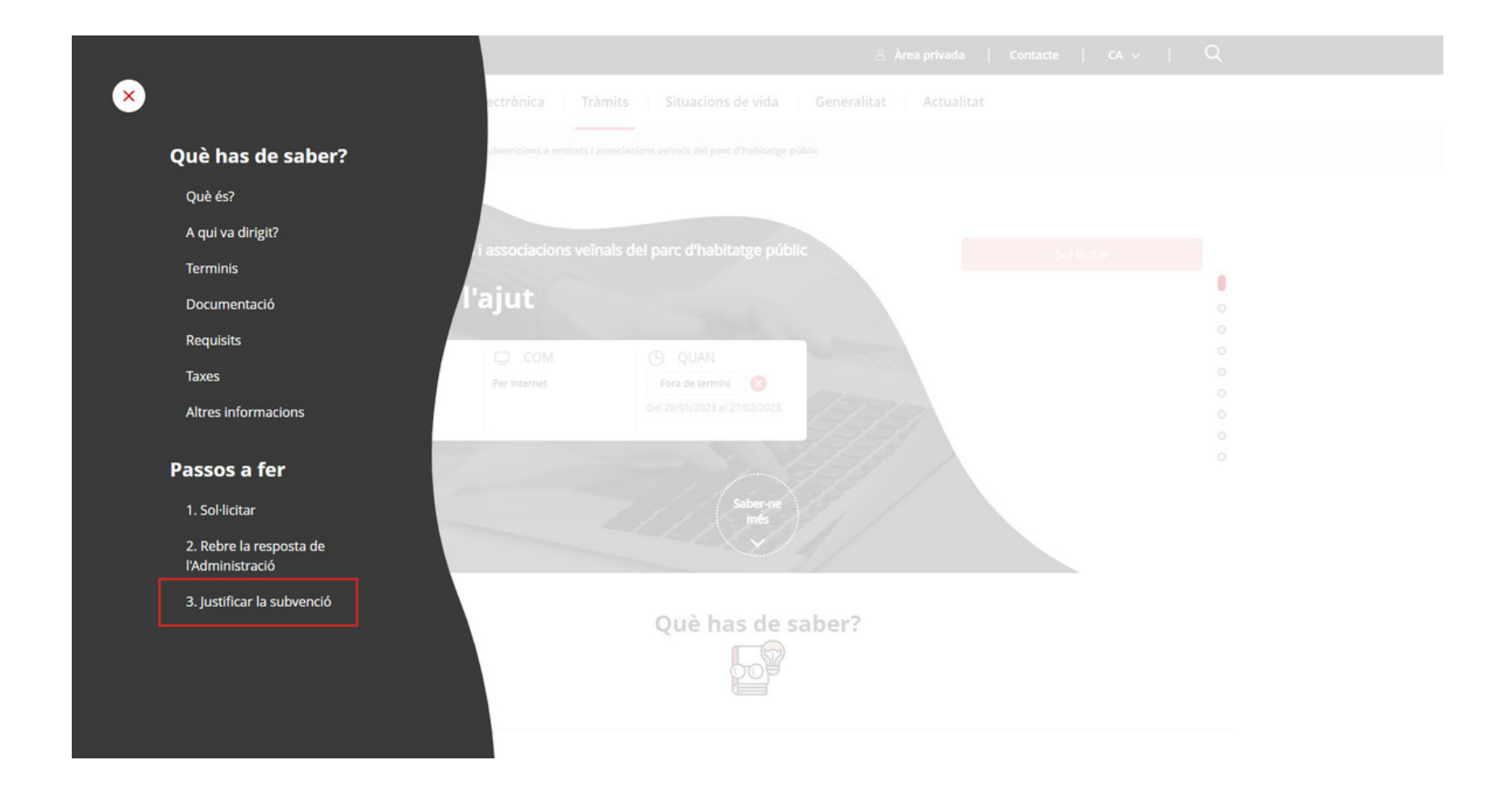

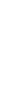

m

## **Iniciar el tràmit telemàtic de justificació**

En aquest moment, has de seleccionar l'opció *Per Internet*.

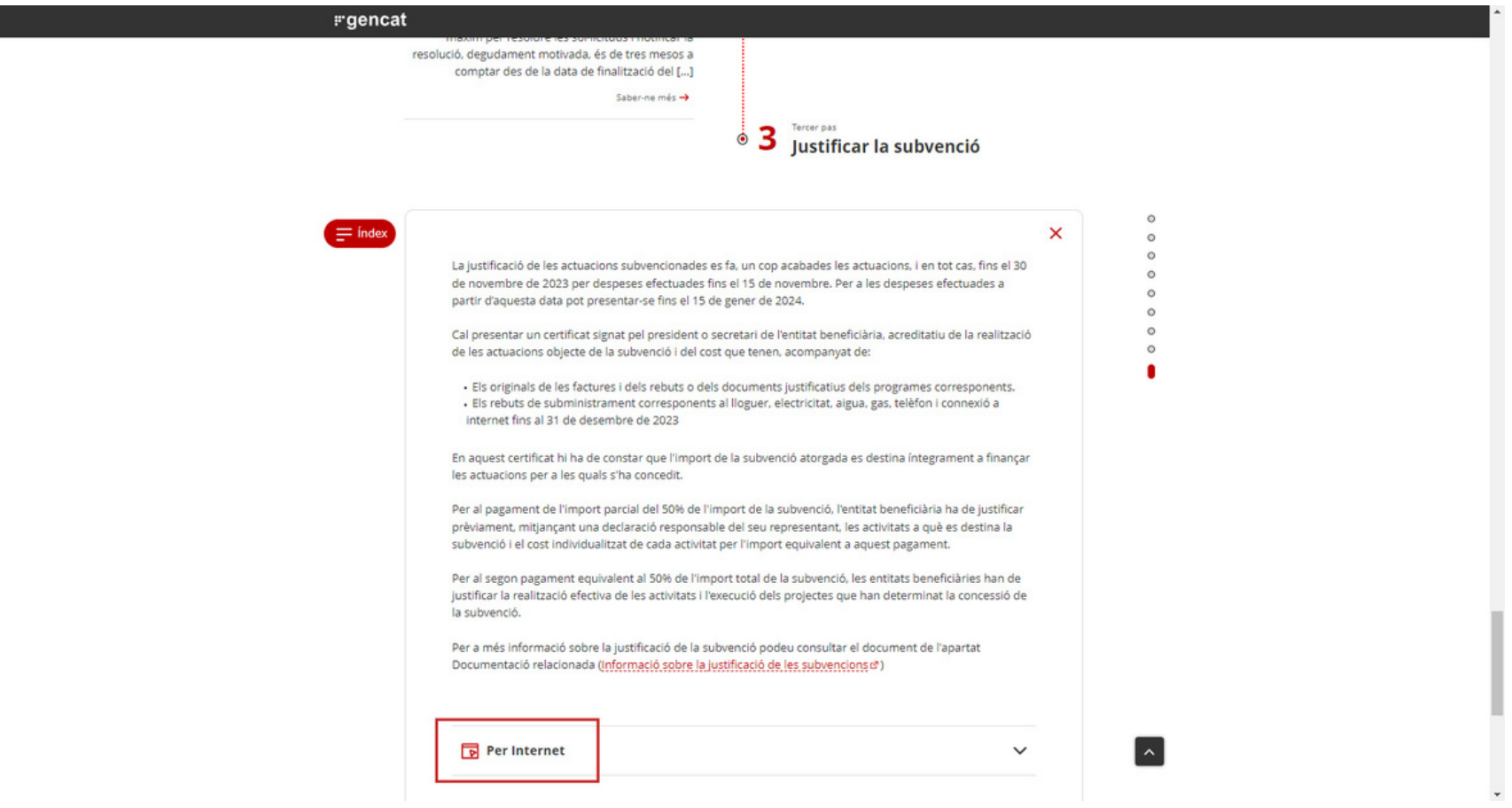

**HH** 

### **Iniciar el tràmit telemàtic de justificació**

Ara, podràs triar entre presentar la documentació amb signatura electrònica o sense. Una vegada seleccionis l'opció que més t'interessi, podràs arribar al formulari de la petició genèrica en què hi adjuntaràs el document de justificació de la subvenció.

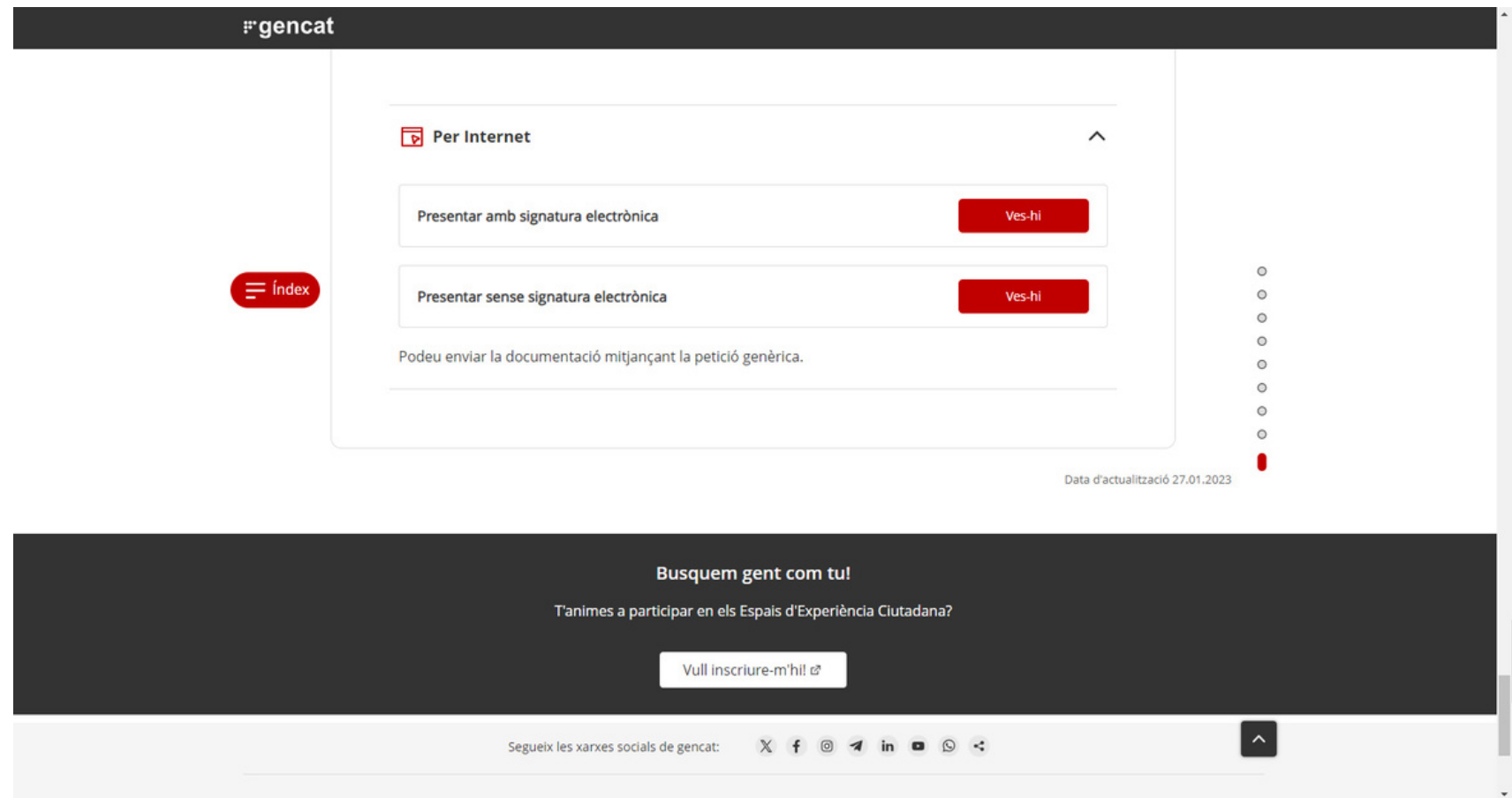

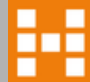

# **agenciahabitatge.gencat.cat**

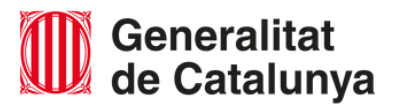

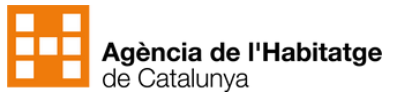

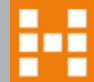